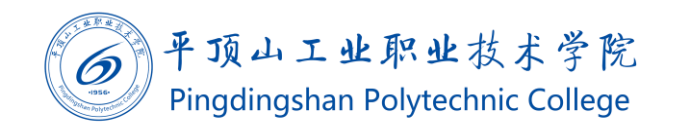

# 智慧校园登录操作手册(v1.0)

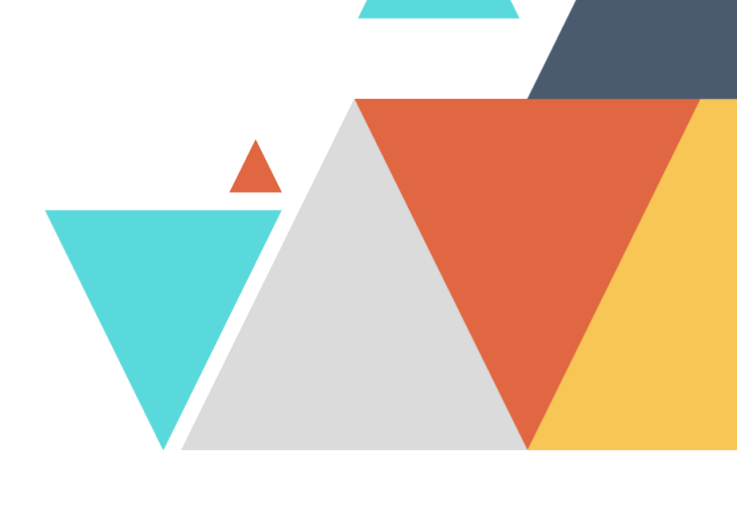

 $\underline{\widehat{\mathbb{m}}}$ 2020.03.02 现代教育技术中心编制 文档编码: BSDT-XTDL-1.0

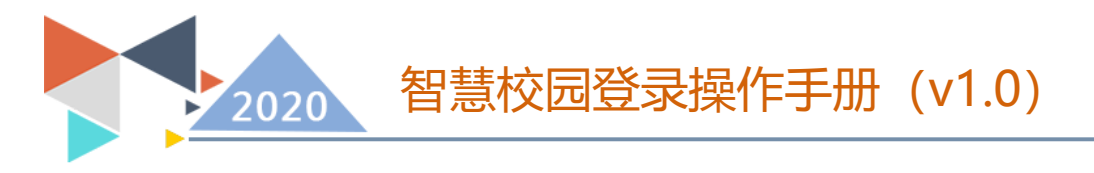

## 智慧校园登录操作手册

#### 1、使用群体

系统用户。

### 2、使用途径及目的

使用手机端或 PC 登录使用系统。

#### 3、登录方式

PC 端:使用 Chrome 、360 极速模式、Firefox、IE11 以上等浏览 器,访问学院官网首页。在左下角找到信息门户。

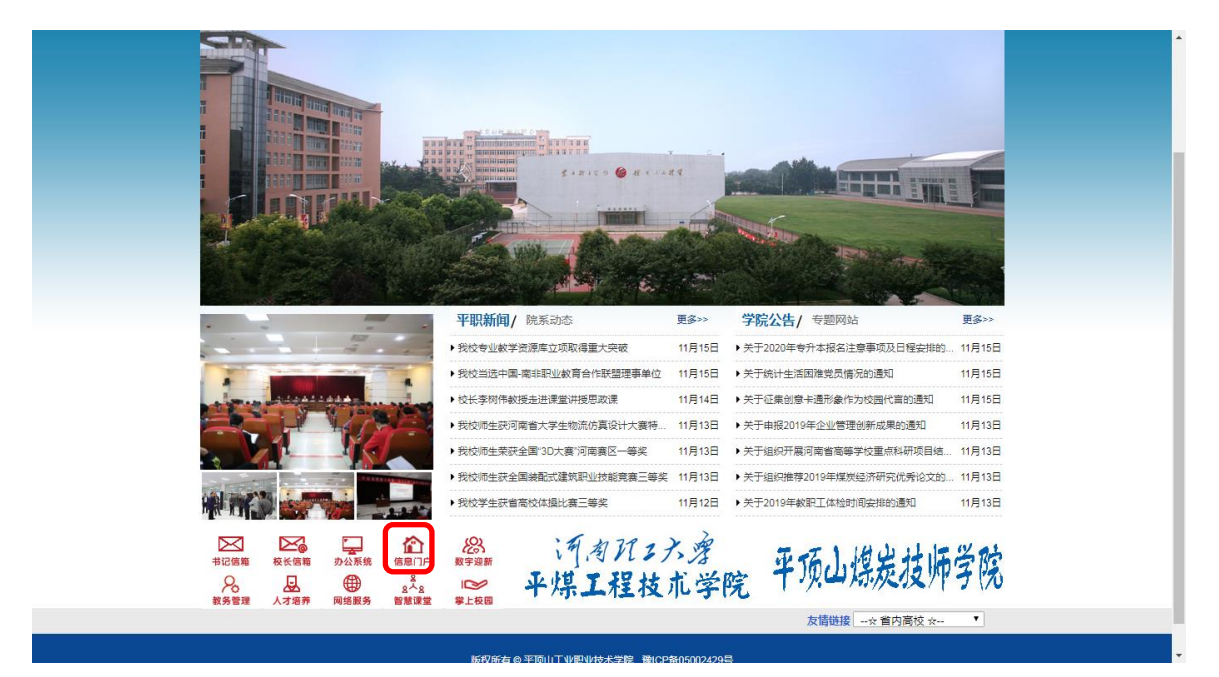

或在地址栏内输入 my.pzxy.edu.cn 并访问。这两种登录方式在没 有登录的情况下都会自动跳转到统一身份验证系统。

账号为自己的教工号(学号),默认密码为身份证号后 8 位。首次 登录后请立刻修改密码,注意个人信息保护。

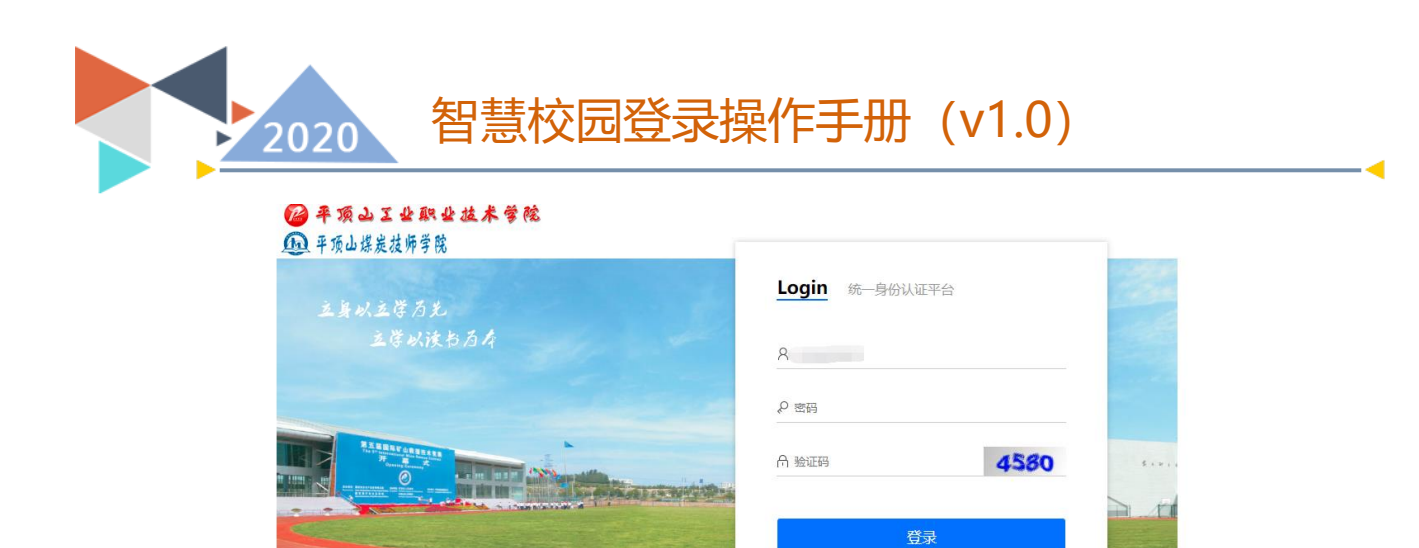

の平顶山丁业即业技术学院 地址: 河南省平顶山市水库路 3 号院 郎编: 467001 | 豫ICP备05002429号

输入用户名,密码后,点击登录,则会自动进入到统一门户系统 中。在工作区左侧将显示出近期使用过的流程,工作区右侧显示系统 所有流程信息。

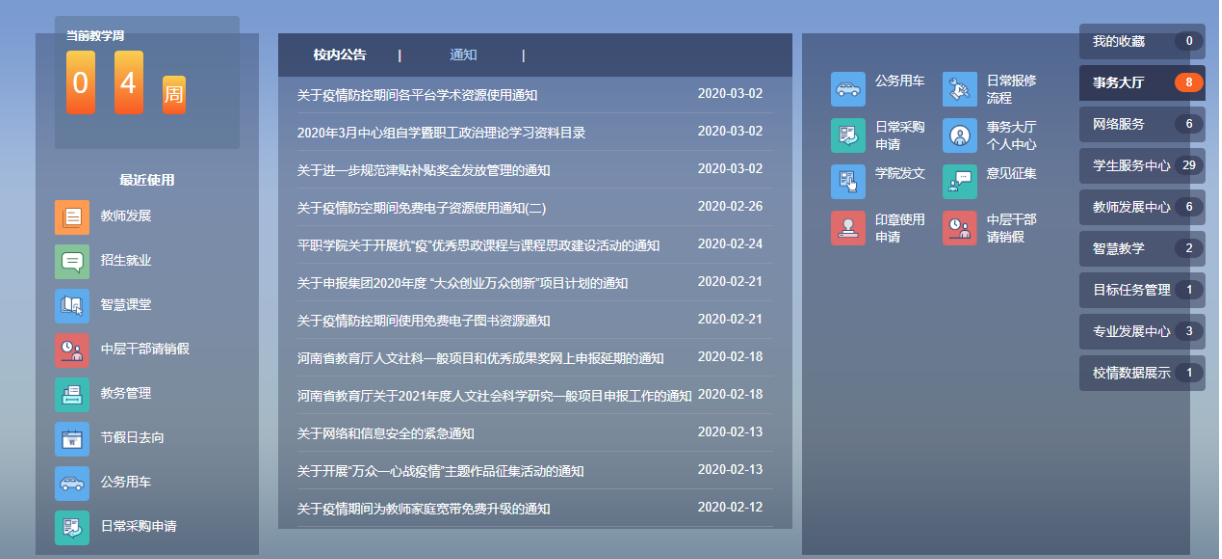

也可将个人常用流程放入到右侧"我的收藏"菜单中。

修改密码只能在 PC 端进行操作,在工作区右上角找到个人头像。

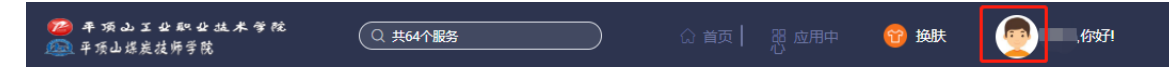

单击个人头像后选择"个人中心",找到修改密码选项卡,输入旧 密码,再连续两次输入新密码后点击提交按钮。新密码将在下次登录

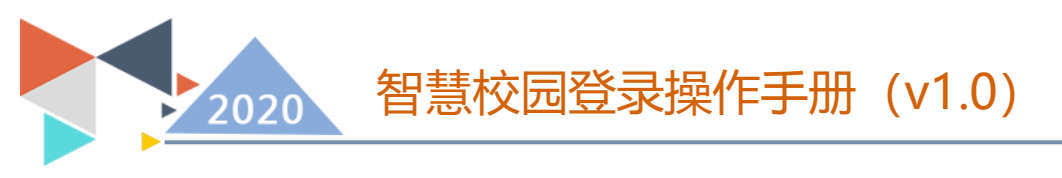

系统时生效。

手机端:请使用微信关注"平职学院智慧校园"公众号,在右下 角选择智慧校园中的掌上校园菜单,点击进入移动端门户。

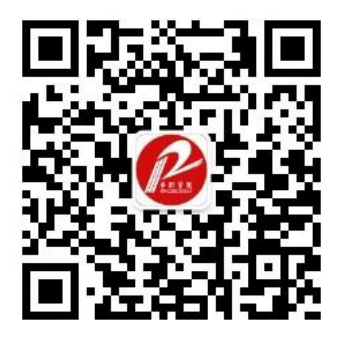

使用微信扫描此二维码关注"平职学院智慧校园"

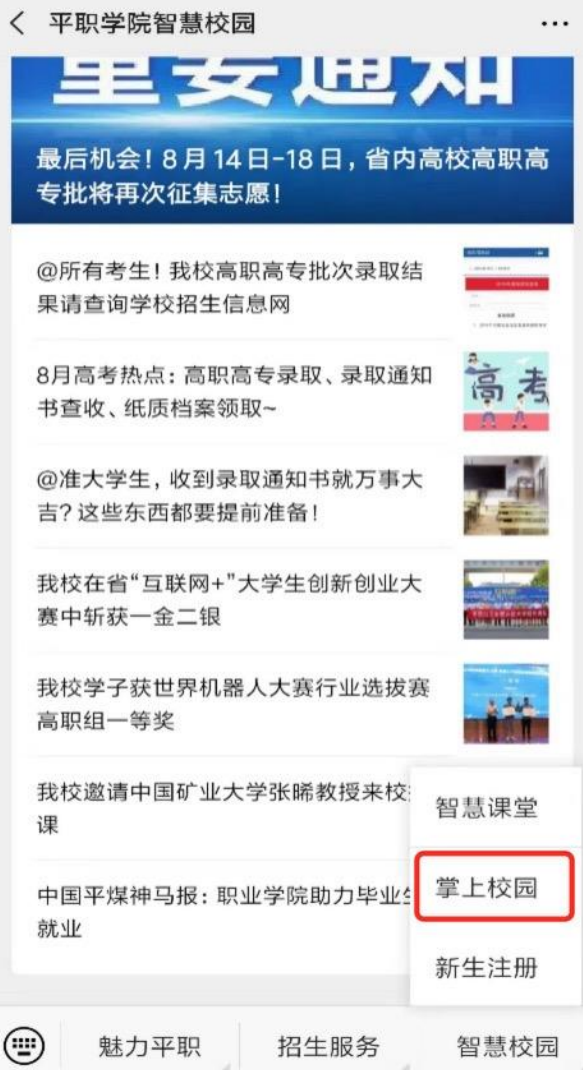

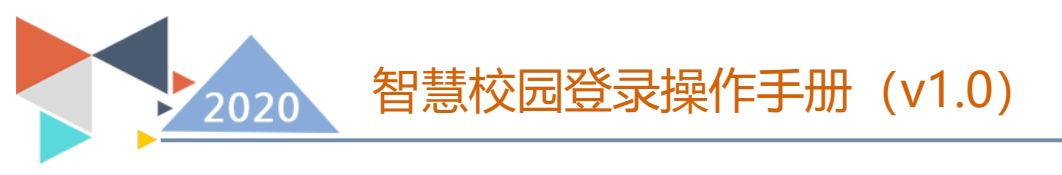

第一次进入需要使用教工号、姓名,完成信息绑定。

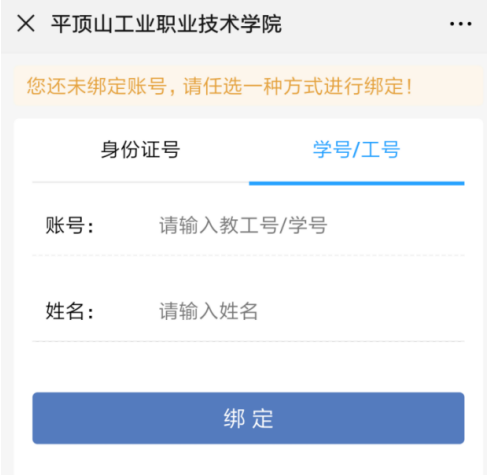

绑定后进入掌上校园。

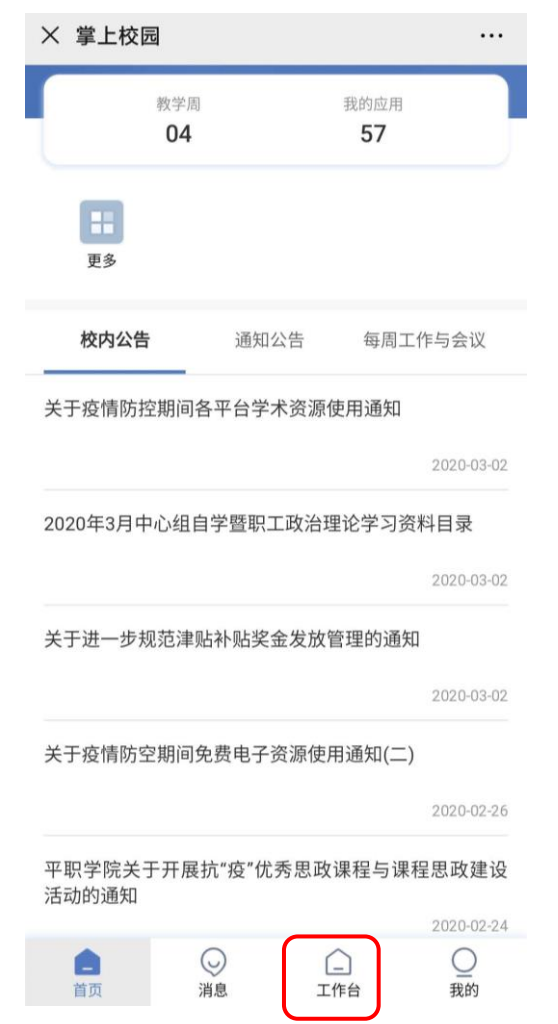

点击工作台,所有手机端提供的功能全部在工作区分类展示。

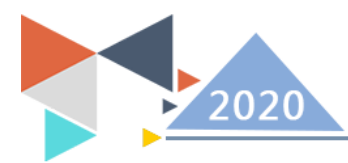

## 智慧校园登录操作手册 (v1.0)

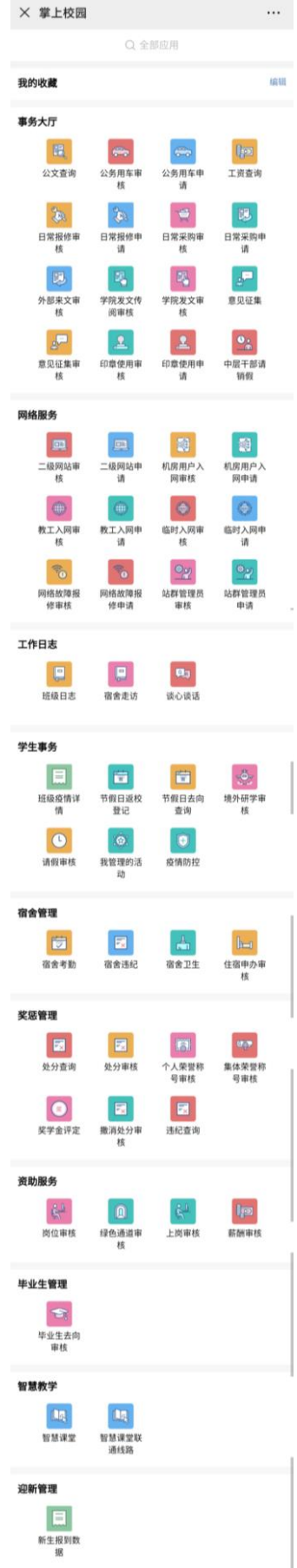